# **1. General**

## **1.1. Before you begin**

The ProSelect web program is a software program for choosing suitable waterborne units for a room. The program also helps the user to with minimum distance between units to avoid draft in the room. The program takes into account the temperature differences between supply air, induced air and room air. The program does not take into account air movement, convection, caused by surfaces and bodies with different temperatures than the surrounding air. To get a reliable picture of all air movements in a very complex room can a CFD simulation or a fullscale test be carried out.

Swegon AB has made every effort to ensure the accuracy and reliability of the device data and calculation models used in the program. The program does not include any kind of guarantee. Any risk arising out of the use or performance of the software and documentation remains with the user. Swegon AB can accept no responsibility for the operating reliability in the computer environment where the installation takes place.

Swegon AB reserves the right to upgrade the program and all relevant documentation without any further notice. The web version of ProSelect web is always the most accurate version of the program.

The ProSelect web program is the property of Swegon AB and it is protected by European copyright laws and international agreements. The program must be treated in the same way as any corresponding material protected by copyright laws.

If you have any questions concerning this program please contact:

Swegon AB

# **1.2. Software and hardware requirements**

#### **Web application**

Supported browsers

- Microsoft Internet Explorer 5.5
- Microsoft Internet Explorer 6.x

Hardware requirements (minimum)

- Screen resolution: 800x600
- Colours: 256

Internet connection

- Modem connection, minimum 56K required. ADSL recommended
- JavaScript and Images must be enabled

#### **Windows application**

Operating systems

- Windows 98
- Windows NT 4.x
- Windows 2000
- Windows ME
- Windows XP
- Windows 7

Hardware requirements (minimum)

- CPU: 166 MHz Pentium
- Memory: 32 MB
- Screen resolution: 800x600
- Colours: 256

A program for opening PDF files (e.g. Adobe Acrobat Reader) is required for printouts. Adobe Acrobat Reader can be downloaded from http://www.adobe.com.

# **1.3. Installation**

#### **Windows application**

No windows application available

# **1.4. Starting the ProSelect web program**

When the program starts, the **System data** tab is active.

You will have different tabs to use:

- Project
- System data
- Room
- Products list
	- o Add an product directly (or use the search engine to get help with the choices)

The projects are always saved locally.

# **2. Main tabs**

# **2.1. Project tab**

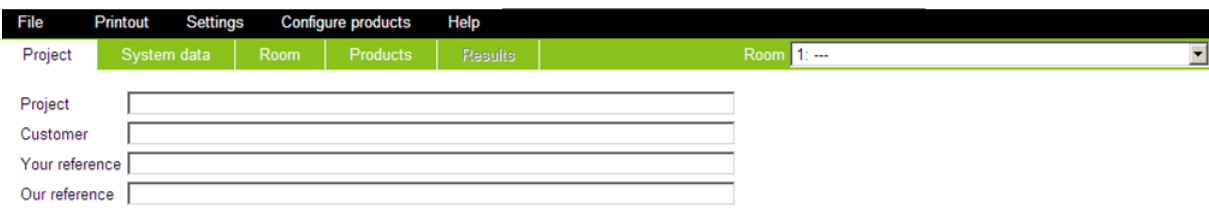

#### **ProSelect**

Swegon

The **Project** tab contains general information about the project.

- Project
- Customer
- Your reference
- Our reference

This information will be displayed in Printout header.

## **2.2. Printout**

The project can be printed /exported as whole project or as parts of it.

Select how many rooms and the level of information that you need.

Select between print as PDF-dokument or export files as DXF (3D Model of product) or QPD (3D Model of product with included pressure- and sound figures for MagiCAD)

Required programs: Adobe Acrobat Reader or other program for previewing and printing a PDF file.

# **2.3. System data tab**

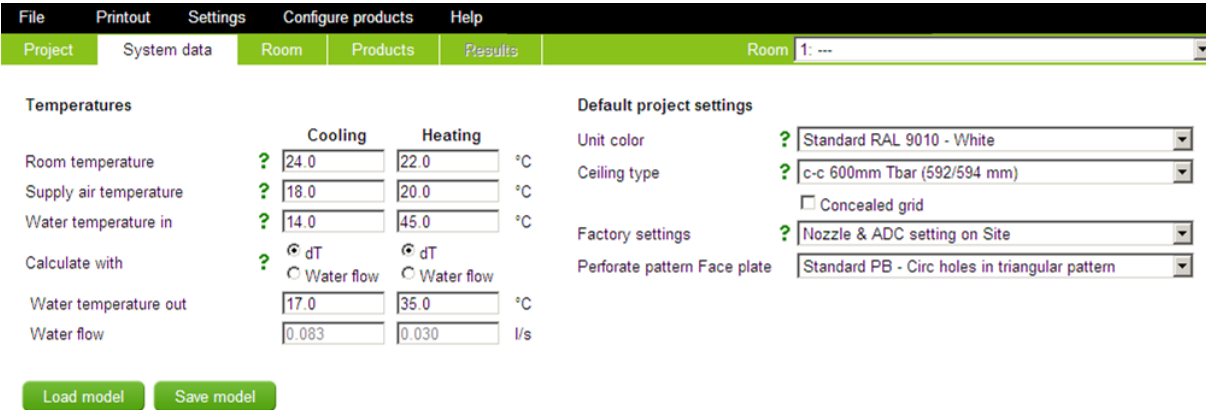

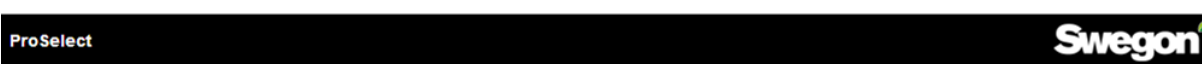

The **System data** tab contains general information about the project.

Note that you set System default values here for:

- Colour
- Celing type
	- o What you choose here will affect the possible number of choices on product level.
- Factory Setting
	- o Decide if you want to make nozzle setup on site or on factory
- Perforated pattern on the faceplate

You will also set standard Temperatures that are used in the calculations.

### **2.4. Printout**

The project can be printed /exported as whole project or as parts of it.

Select how many rooms and the level of information that you need.

Select between print as PDF-dokument or export files as DXF (3D Model of product) or QPD (3D Model of product with included pressure- and sound figures for MagiCAD)

Required programs: Adobe Acrobat Reader or other program for previewing and printing a PDF file.

# **2.5. Room tab**

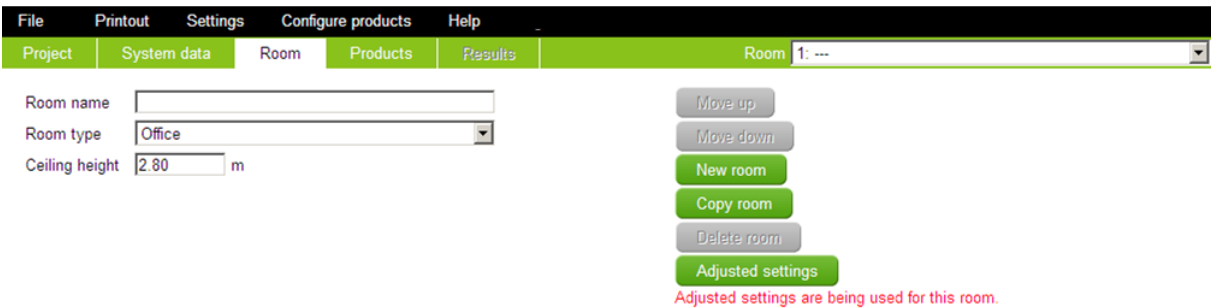

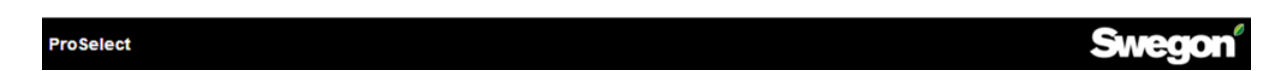

The **Room** tab contains information about the selected room. The selected room is shown at the top of the program's main window (the name of the room can be input in the "Title" field).

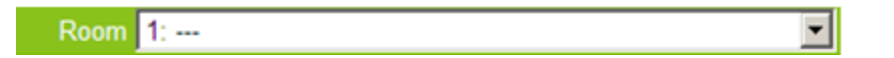

The dimensions of the room are defined here, together with the type of room, in order to assign standard values for activity, absorption, maximum air speed in the zone of use and normal sound requirements. All of these standard values can be modified later. If none of the room types are applicable, choose "other".

- Save Room as...
	- o Allow the user to gives the room specific names
- Example Room
	- o Here you will find Swegon AB defined rooms
- Add new Room
- Copy Room
- Erase Room
- Adjusted settings
	- o Used if this room deviates from the "normal" input values in System data

# **2.6. Products tab**

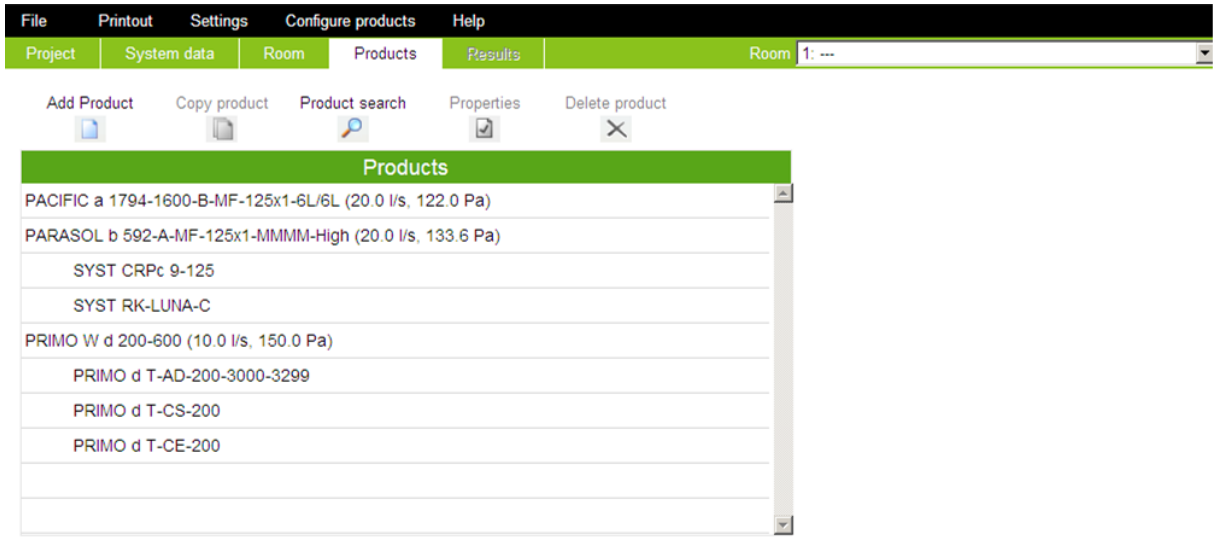

#### **ProSelect**

#### **Swegon®**

The **Products** tab contains information about the products in the selected room. The selected room is shown at the top of the program's main window.

You can add products and/or accessories to the room. You will get warnings if some of the chosen criteria's are not fully filled.

- Add Product
	- o Takes directly you to the calculation view
- Copy Product
	- o Copy's product incl accessories
- Search an Product
	- o A guide that helps you select the best unit based on your demands
- Edit an existing Product (you can also double click on the row that you want to edit)
- Delete an existing Product
- Add Accessories to Room
	- o Accessories that are related to the room. Like a Room controller

# **3. Other Windows**

# **3.1. Add Product**

The **Add Product** button will take you to the calculation view. In the calculation view you can make your slections. In addition to this you have six different tabs to view:

- Image
	- o Product photo
- Rendered
	- o Product Rendered
- Wireframe
	- o Product with dimensions
- Sound Diagram
	- o Sound power level & Attenuation

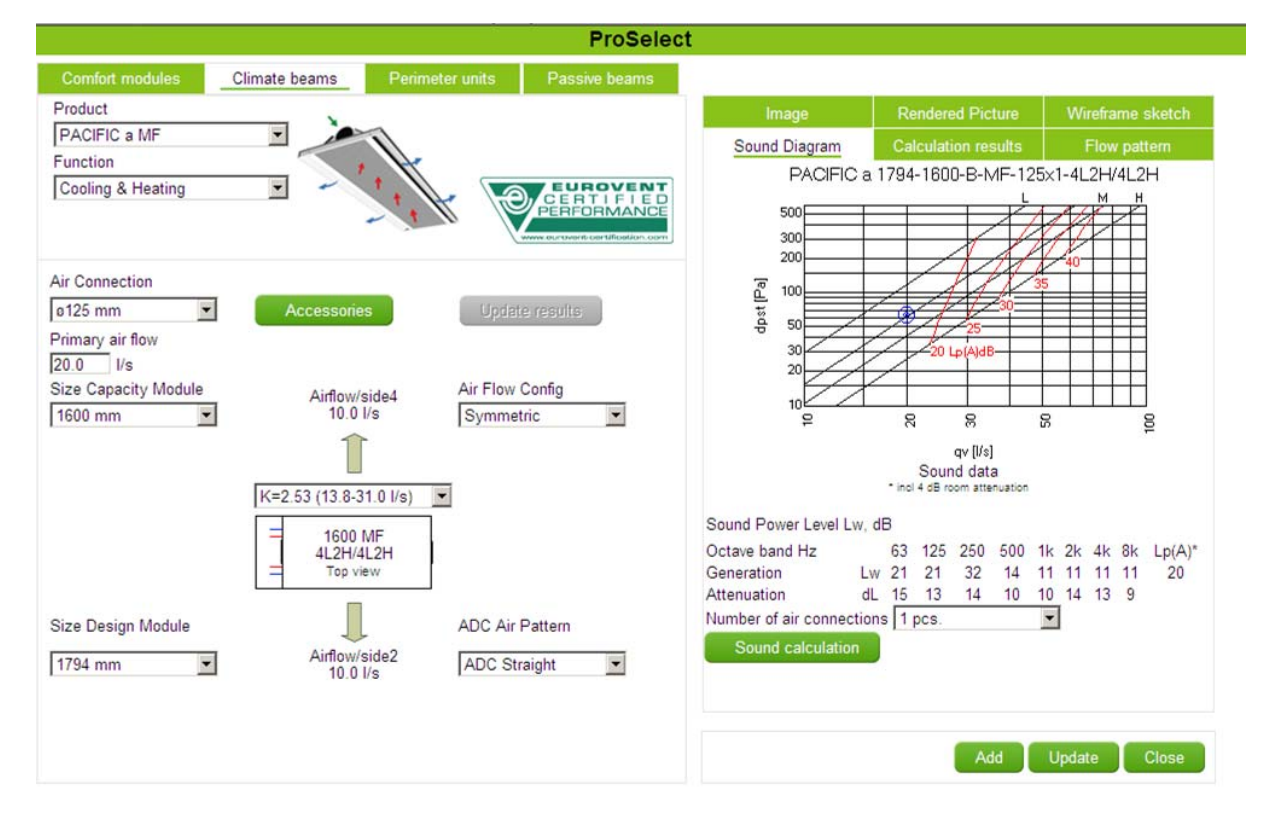

- Calculation Results
	- o Detailed technical calculations for air and water

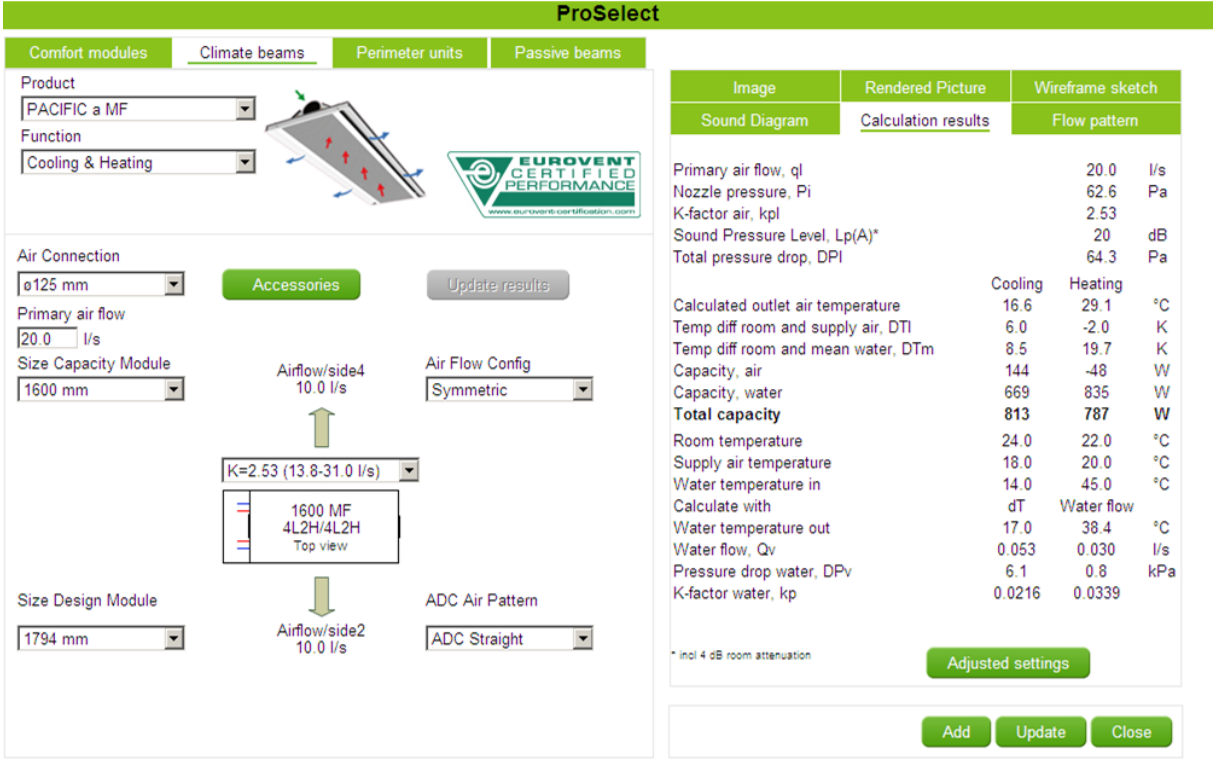

- Flow pattern
	- o Calculated values for "Distance between units" & "Distance to wall"

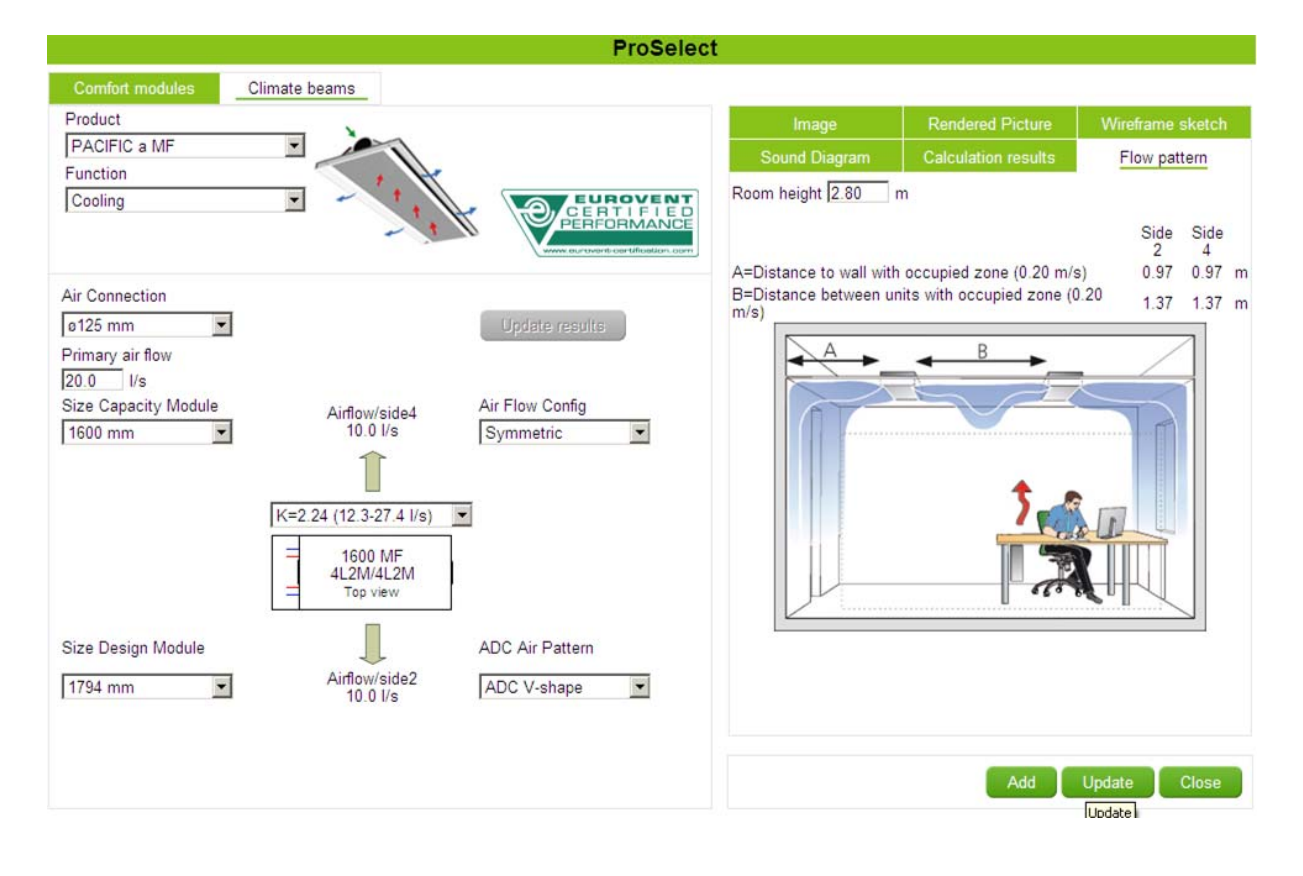

# **3.2. Sound calculation of products in series**

The **Sound Calculation** window will help you determine sound levels as a result of high airflow in the first unit, when products are mounted in series.

The button is placed in the Calculation view in the tab Sound Diagram and is only visible if the product can be mounted in series (ie. two air connections possible).

In the example below a single unit has sound level of 22 dB. If two identical units are mounted in series the last one will still have the same sound level (=22 dBA), but the sound in the first unit will be higher due to the increased airflow in the duct. Resulting in first unit in this example will be 29 dBA.

![](_page_8_Picture_36.jpeg)

### **3.3. Calculation of sound levels for different operation conditions**

The **Pressure setup** window will help you determine sound levels as a result of different operation conditions. Calculation of sound levels for different operation conditions: Normal, Boost & Min Airflow (apply for PARAGON with damper and attenuator).

The button is only displayed when possible to use it and it is named "Pressure setup" and is placed in the tab "Sound diagram".

In the example below a PARAGON unit with normal air flow of 20 l/s has sound level of 23 dB, calculated in Calcuation view. The Pressure setup window tells you the sound level at Boost & min air flow.

Normal airflow =20 l/s gives sound level of 23 dBA

Boost airflow =25 l/s gives sound level of 28 dBA

Min airflow =10 l/s gives sound level of 26 dBA

![](_page_9_Figure_7.jpeg)

## **4. Calculation**

# **4.1. Technical calculation**

Contact Swegon AB for further information.

# **5. File, Printout, Settings and Help**

# **5.1. File**

Allows the user to:

- Create a new project
- Open an existing project
- Save a project
- E-mail a project

# **5.2. Printout**

The project can be printed /exported as whole project or as parts of it. Select how many rooms and the level of information that you need. Select between print as PDF-dokument or export files as DXF (3D Model of product) or QPD (3D Model of product with included pressure- and sound figures for MagiCAD)

![](_page_10_Picture_81.jpeg)

Required programs: Adobe Acrobat Reader or other program for previewing and printing a PDF file.

# **5.3. Settings**

The project can be in two different units: metric (SI) and Imperial.

You can set the settings that are preferred in your local market.

![](_page_11_Picture_16.jpeg)